# **How To View All CAS Email Address**

- 1. Sign into your gmail account
- 2. Click Mail
- 3. Click Contacts

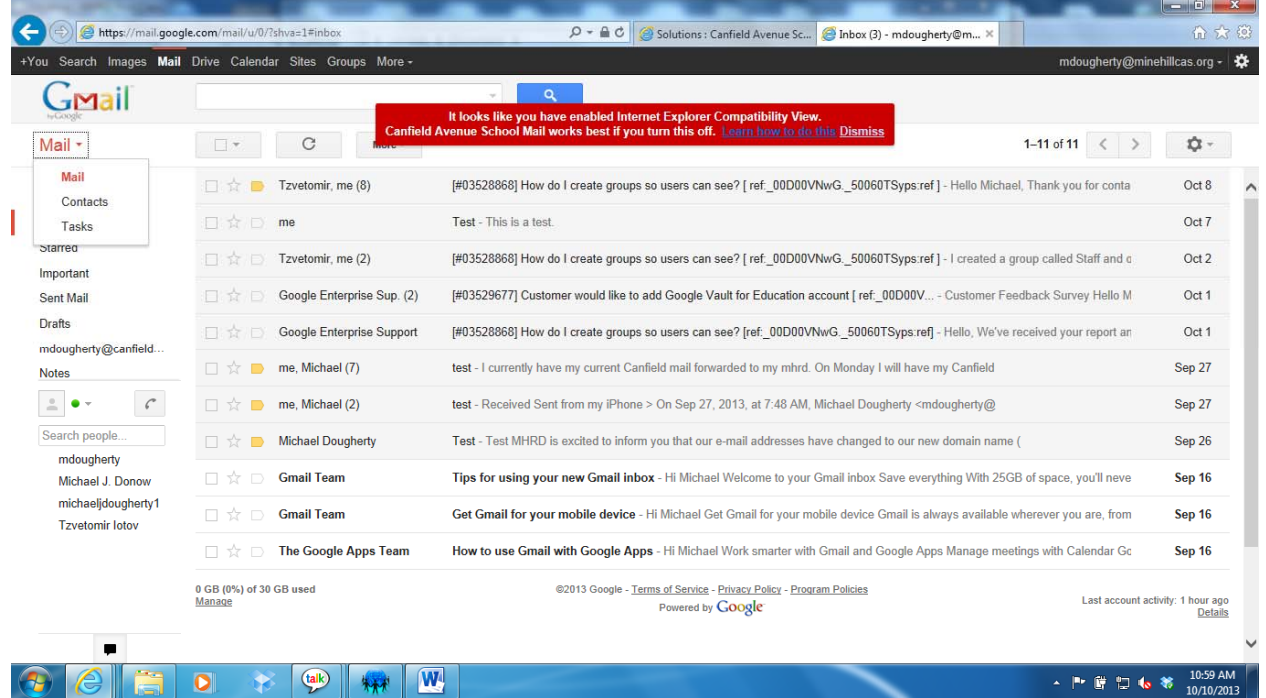

## 4. Click Directory

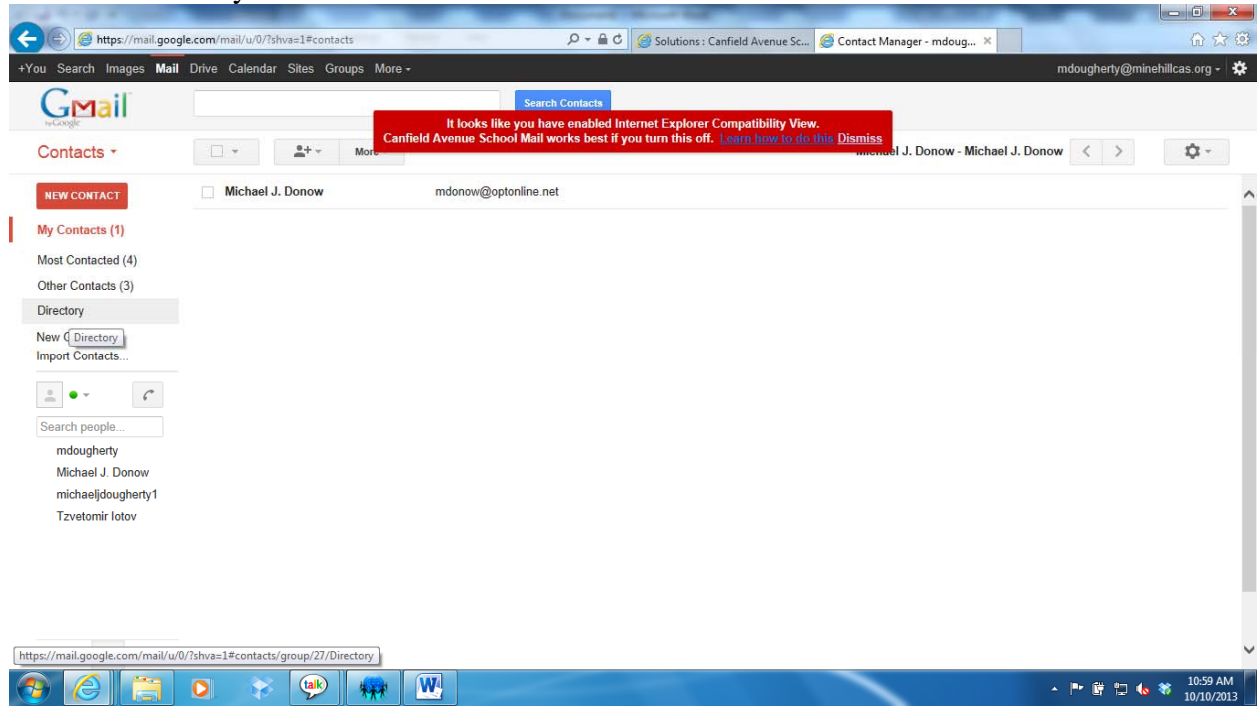

#### 5. A list of all users will appear

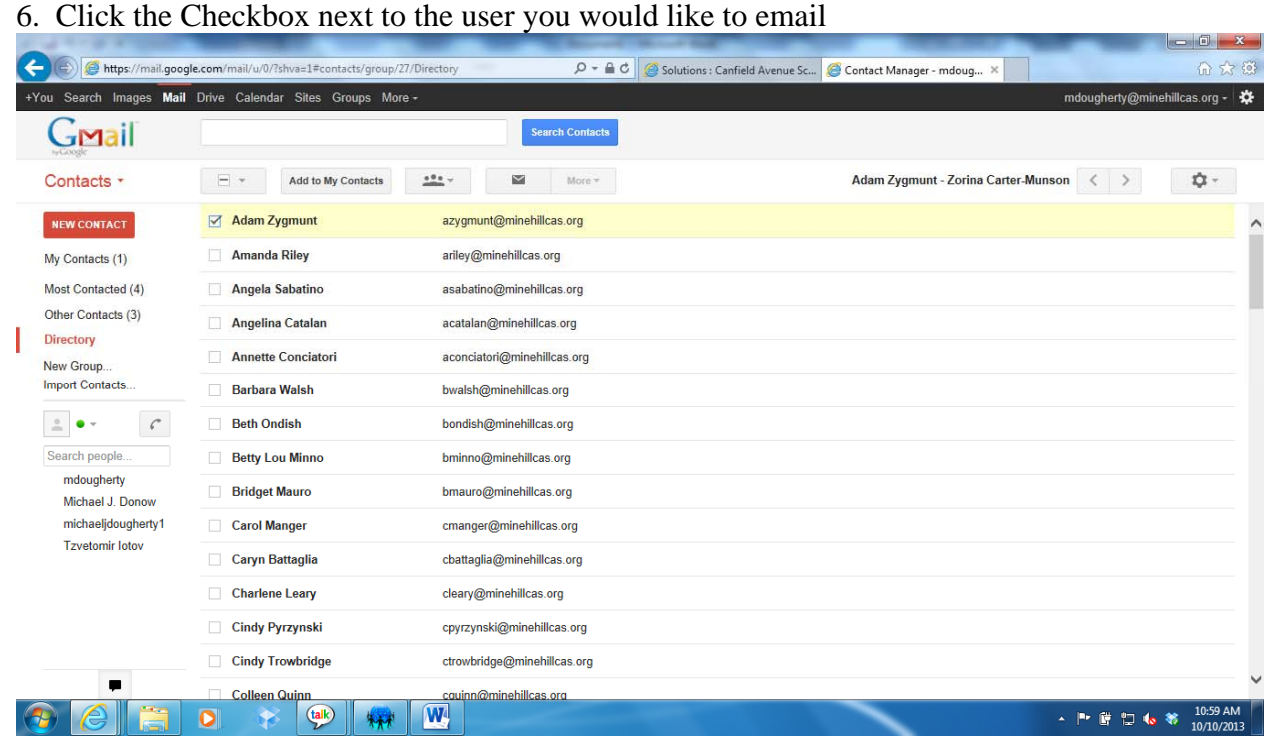

## 7. Click the Email icon

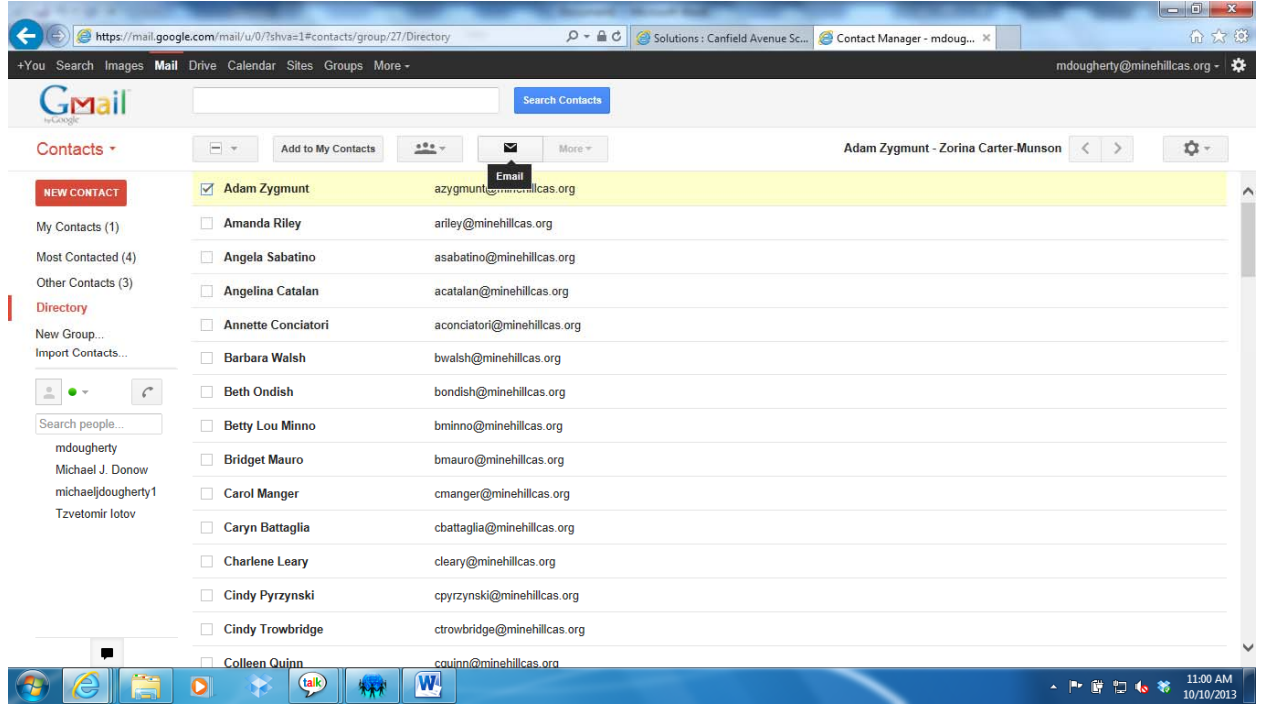

### 8. A new message box will open

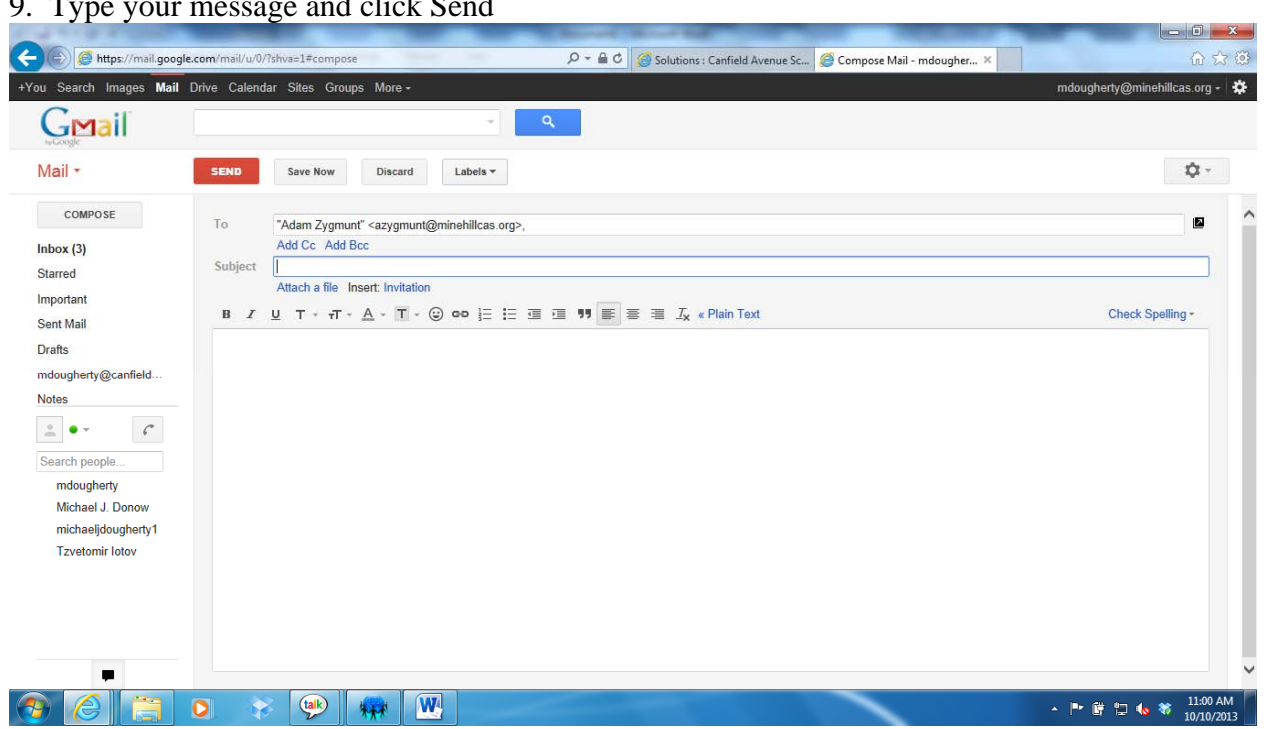

9. Type your message and click Send